### 都立高等学校オンライン申請受付システム 申請者向け操作マニュアル

**⑤奨学のための給付金編-1**

奨学のための給付金を申請するための専用マニュアルです。

**2024年2月**

**東京都教育庁 都立学校教育部高等学校教育課経理担当**

# **はじめに**

このマニュアルでは、生徒が高等学校等就学支援金(以下、就学支援金)に関する手続きを、 都立高等学校オンライン申請受付システムで行うための手順について説明します。

マニュアルは次の6つに分かれており、本書は「⑤奨学のための給付金編」です。

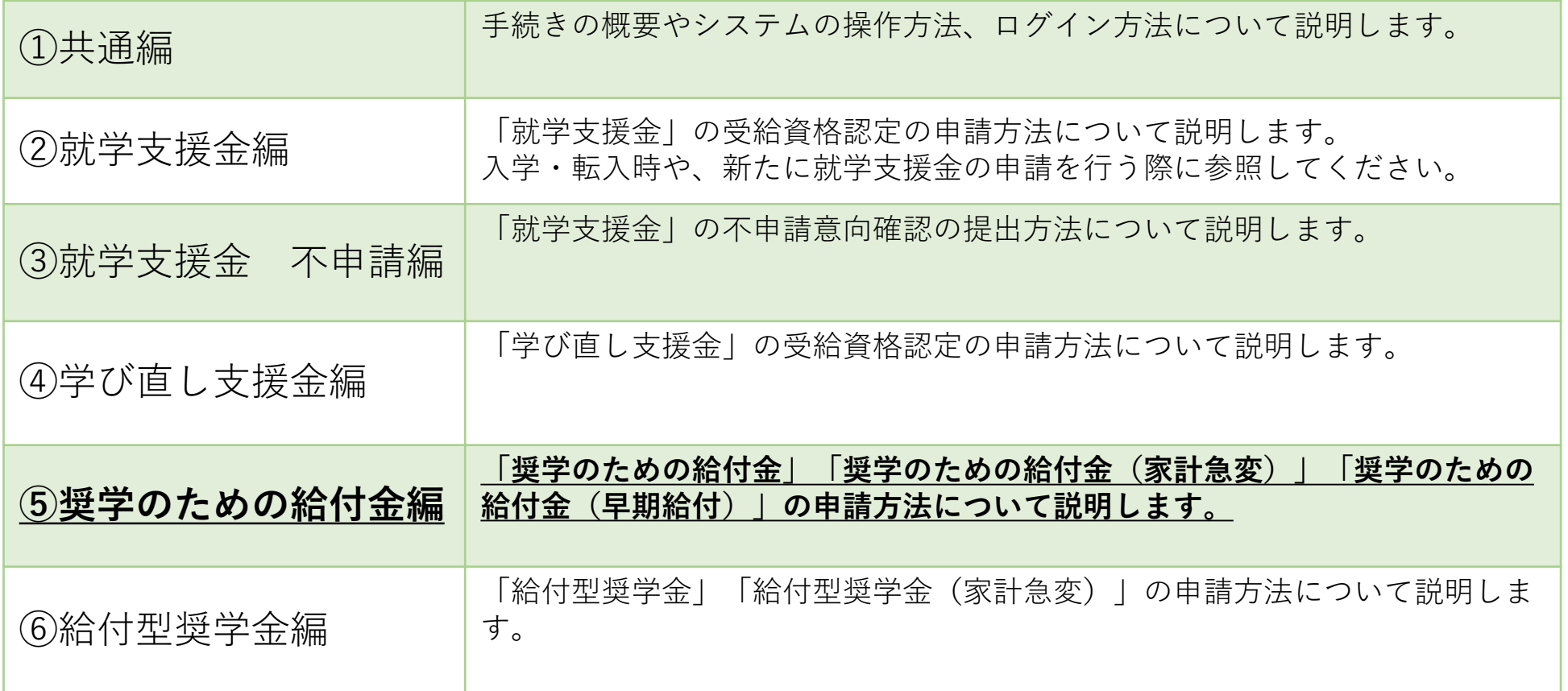

# **このマニュアルについて**

本書( ⑤奨学のための給付金編)の内容は、以下の通りです。

1. 都立高等学校オンライン申請受付システムを利用した申請の主な流れ 2. 操作説明 ・・・・**P.4**

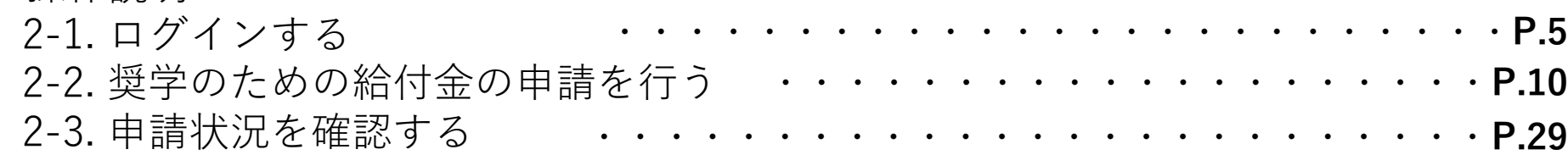

#### ※ **本文中の画面表示は、令和6年2月現在のものです。**

■都立高等学校オンライン申請受付システムへのアクセス https://schfeentry.kyoiku.metro.tokyo.lg.jp/s/

■就学支援金制度の概要 https://www.kyoiku.metro.tokyo.lg.jp/admission/tuition/tuition/scholarship.html

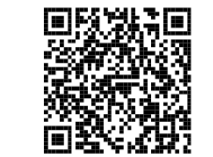

お問い合わせ

FAQやチャットボットを使用 しても解決しないときは、 **お通いの学校の経営企画室**へ お問い合わせください。

### **1.オンライン申請受付システムを利用した申請の主な流れ**

### **「奨学のための給付金」の申請**

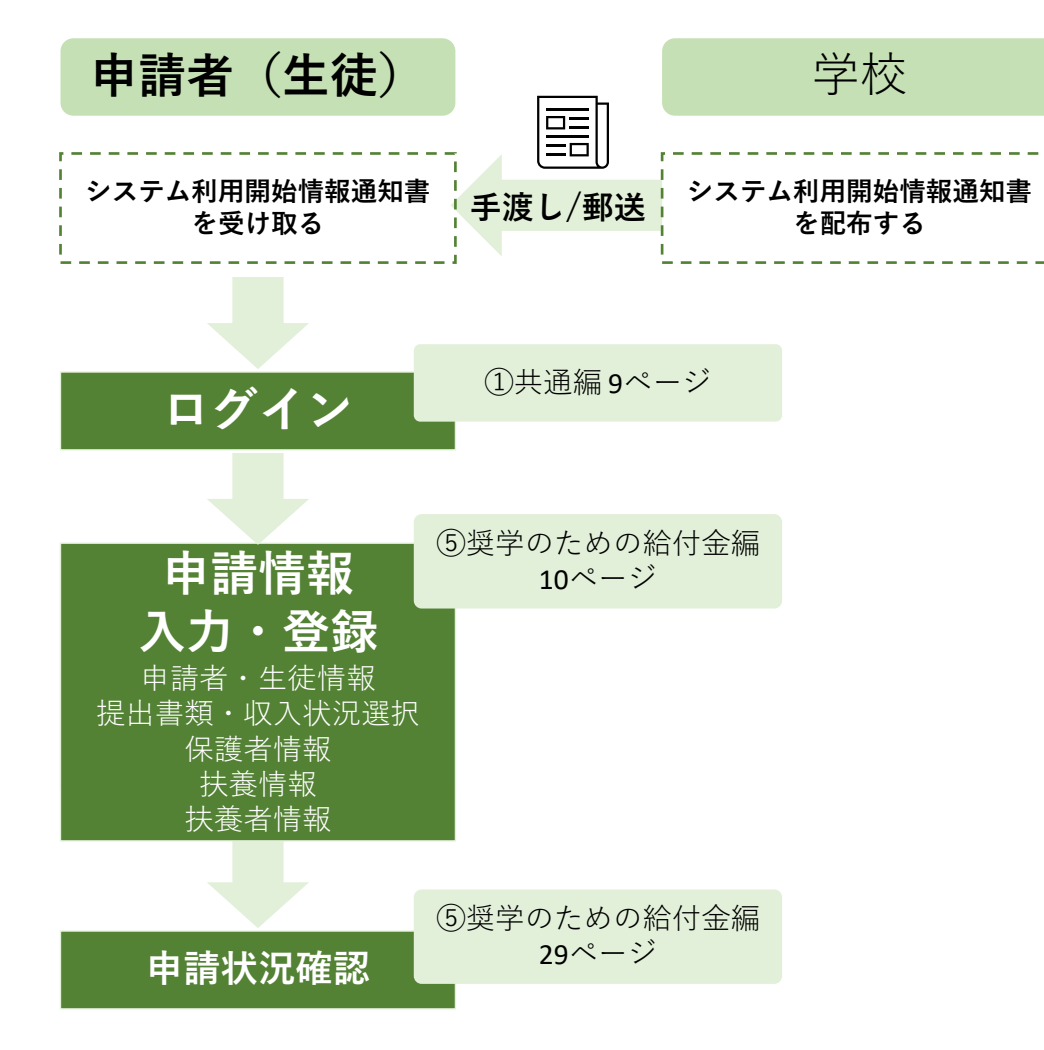

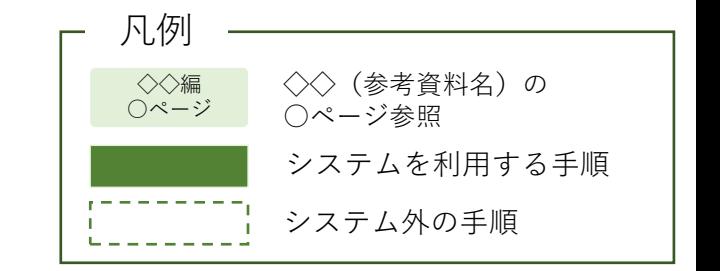

**2.操作説明 2-1.ログインする**

#### **奨学のための給付金の申請の手順**

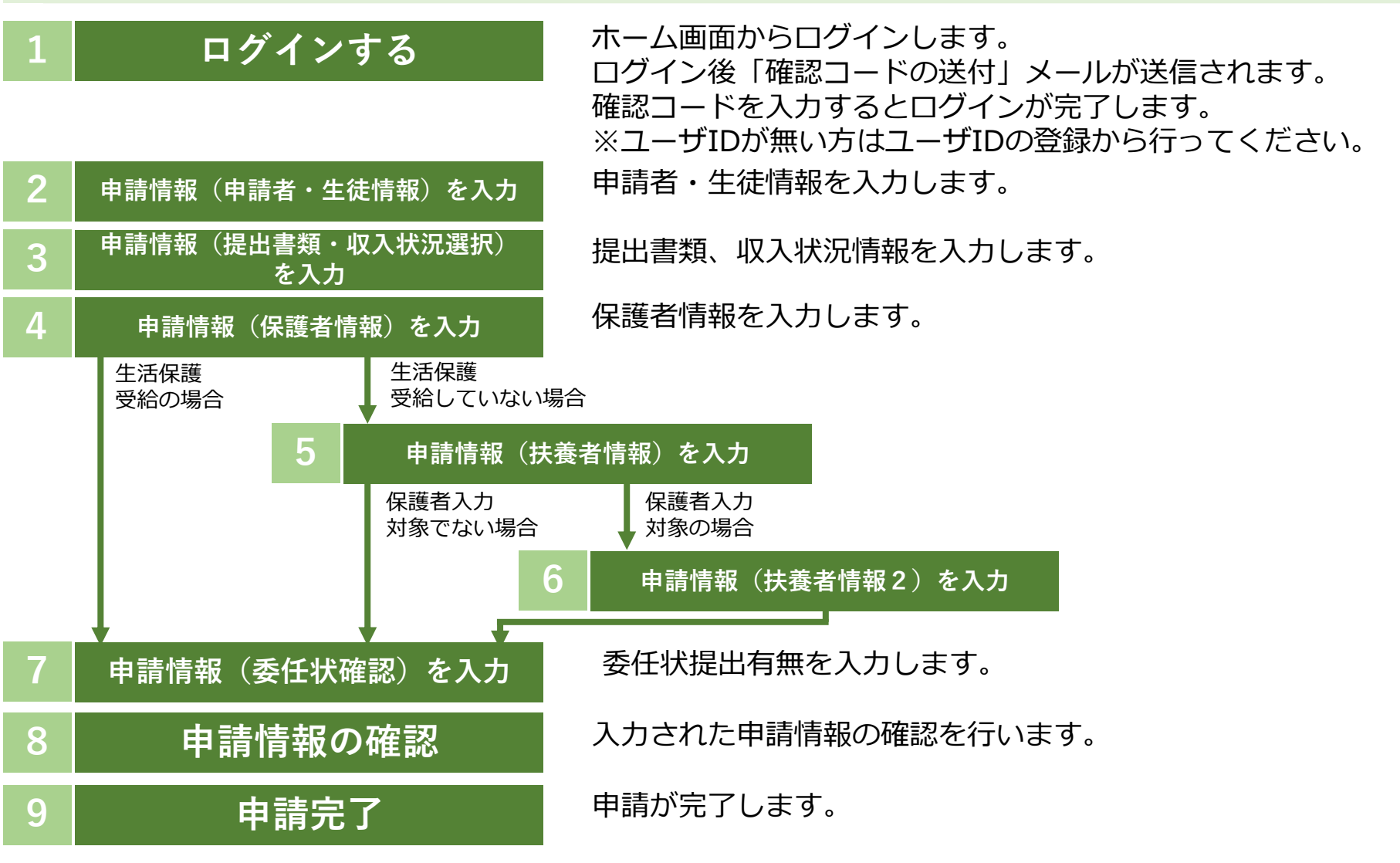

**2.操作説明 2-1.ログインする**

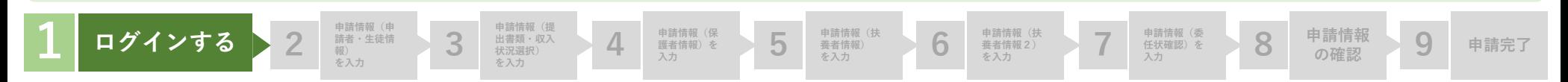

#### **都立高等学校オンライン申請受付システムにアクセス A**

https://schfeentry.kyoiku.metro.tokyo.lg.jp/s/

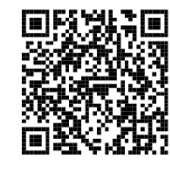

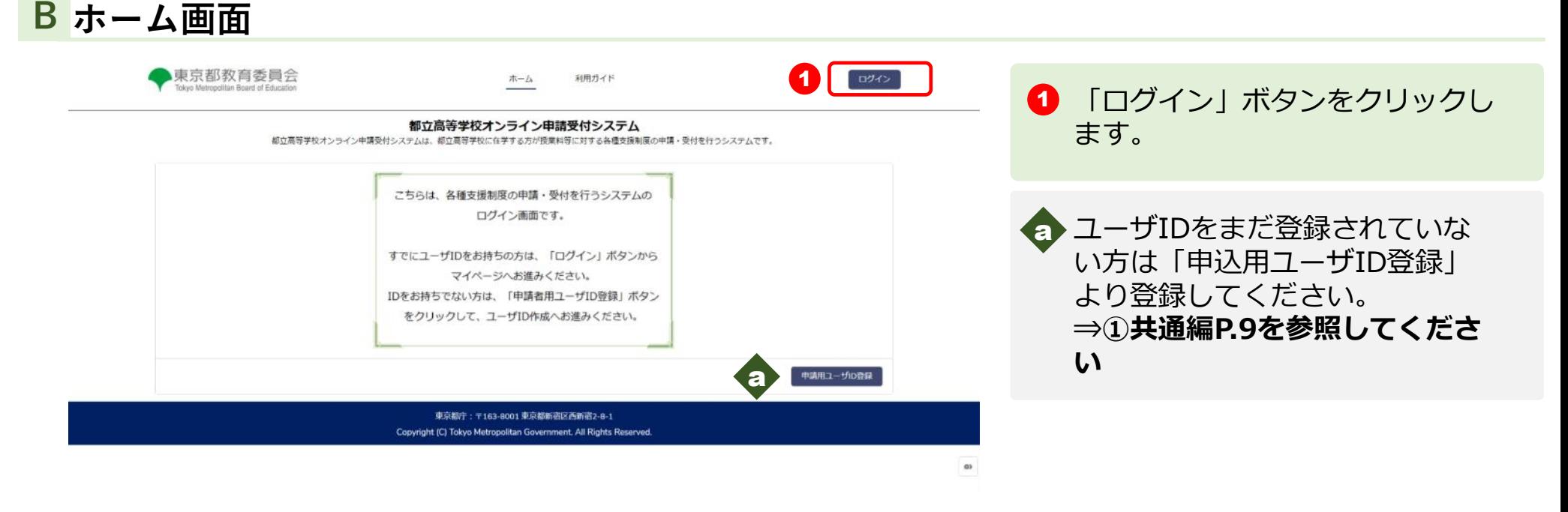

**2.操作説明 2-1.ログインする**

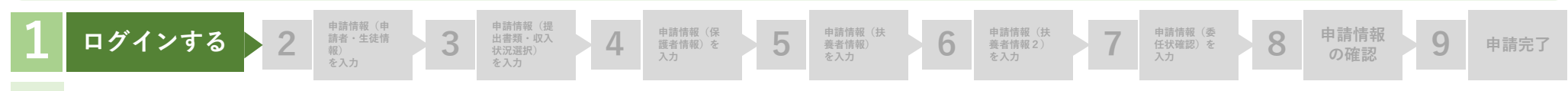

#### **ユーザIDとパスワードを入力してください C**

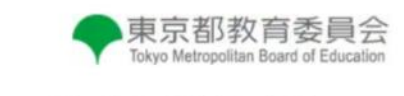

ユーザIDとパスワードを入力してください。 ※ログインに続けて3回失敗すると、アカウントが60分間ロックア ウトされます。ロックアウト中はログインおよびパスワードのリセ ットが出来ませんのでご注意ください。

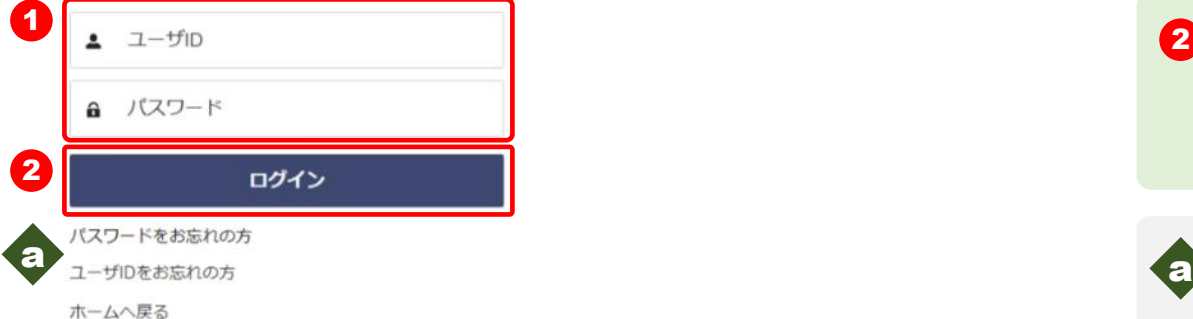

**1** 【ユーザID】と【パスワード】 を入力します。

2 「ログイン」ボタンをクリックし ます。 「確認コードの送付」 メールが送信されます。

■ パスワードを忘れてしまったとき は「パスワードをお忘れの方」を クリックします **⇒ ①共通編P.24を参照してくだ さい**

ユーザIDを忘れてしまったとき は「ユーザIDをお忘れの方」を クリックします。

**⇒ ①共通編P.25を参照してくだ さい**

**2.操作説明 2-1.ログインする**

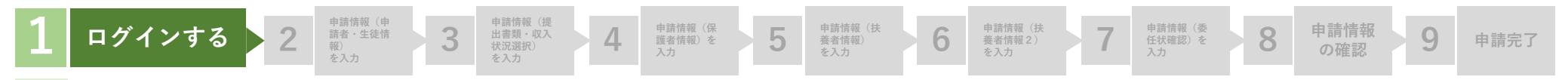

#### **確認コードを入力してください D**

#### **※送信されたメールのイメージ**

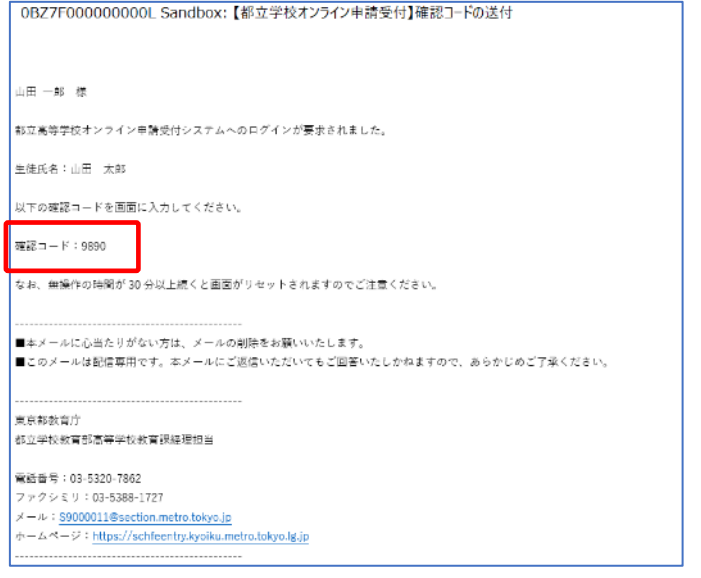

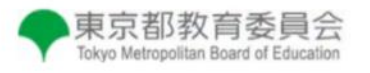

登録されたメールアドレスに送信された確認コードを 入力してください。

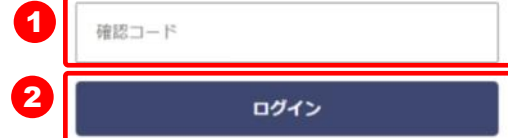

**1 「確認コードの送付」メール内の** 【確認コード】を入力します。

2 「ログイン」ボタンをクリックし ます。

**2.操作説明 2-1.ログインする**

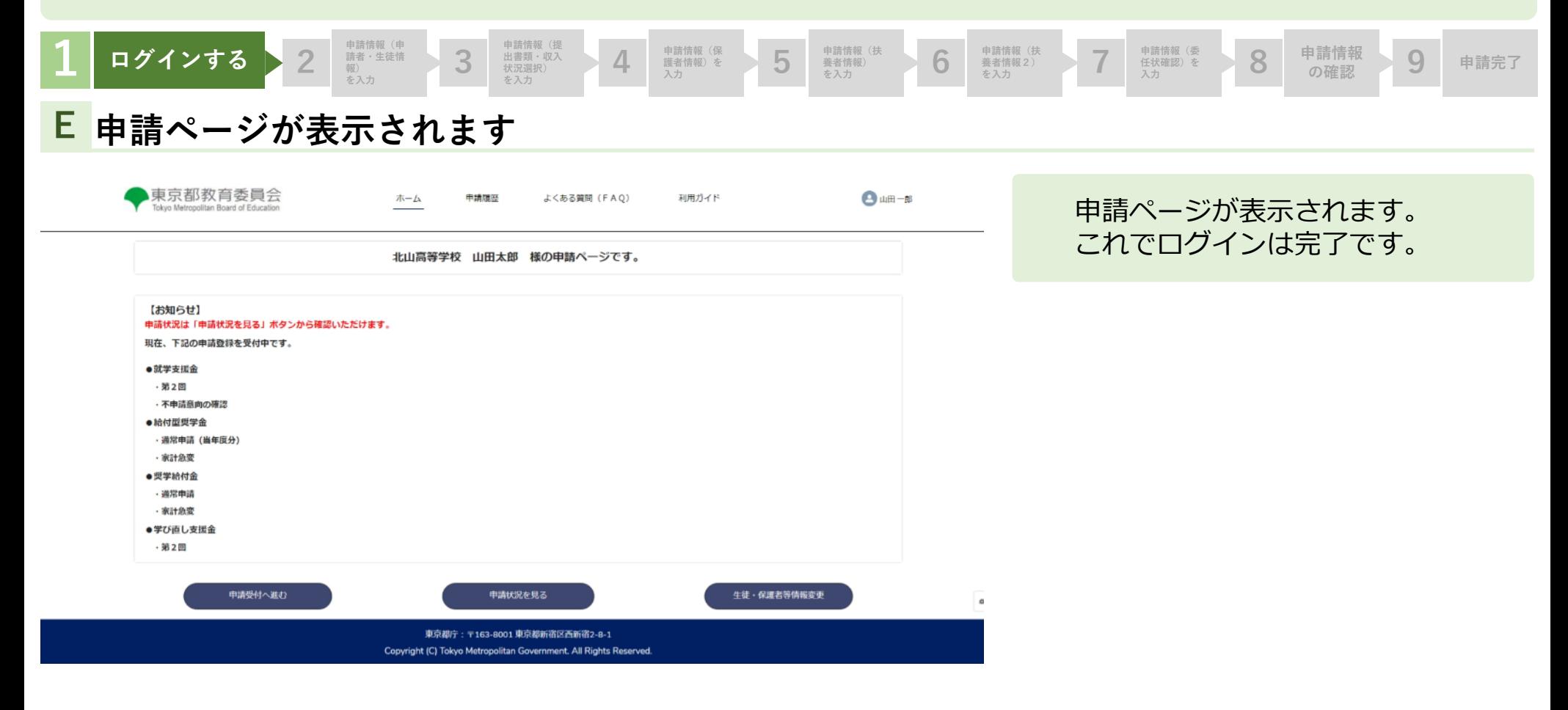

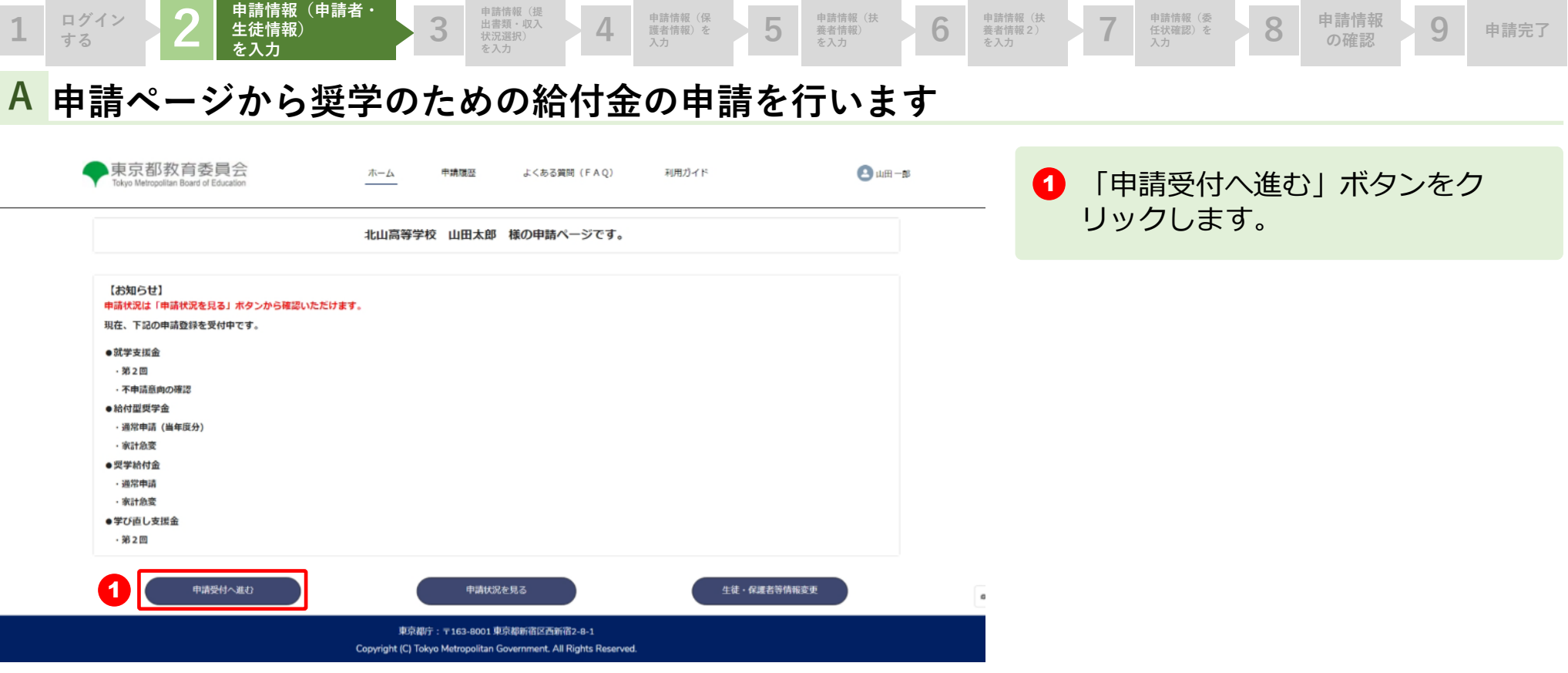

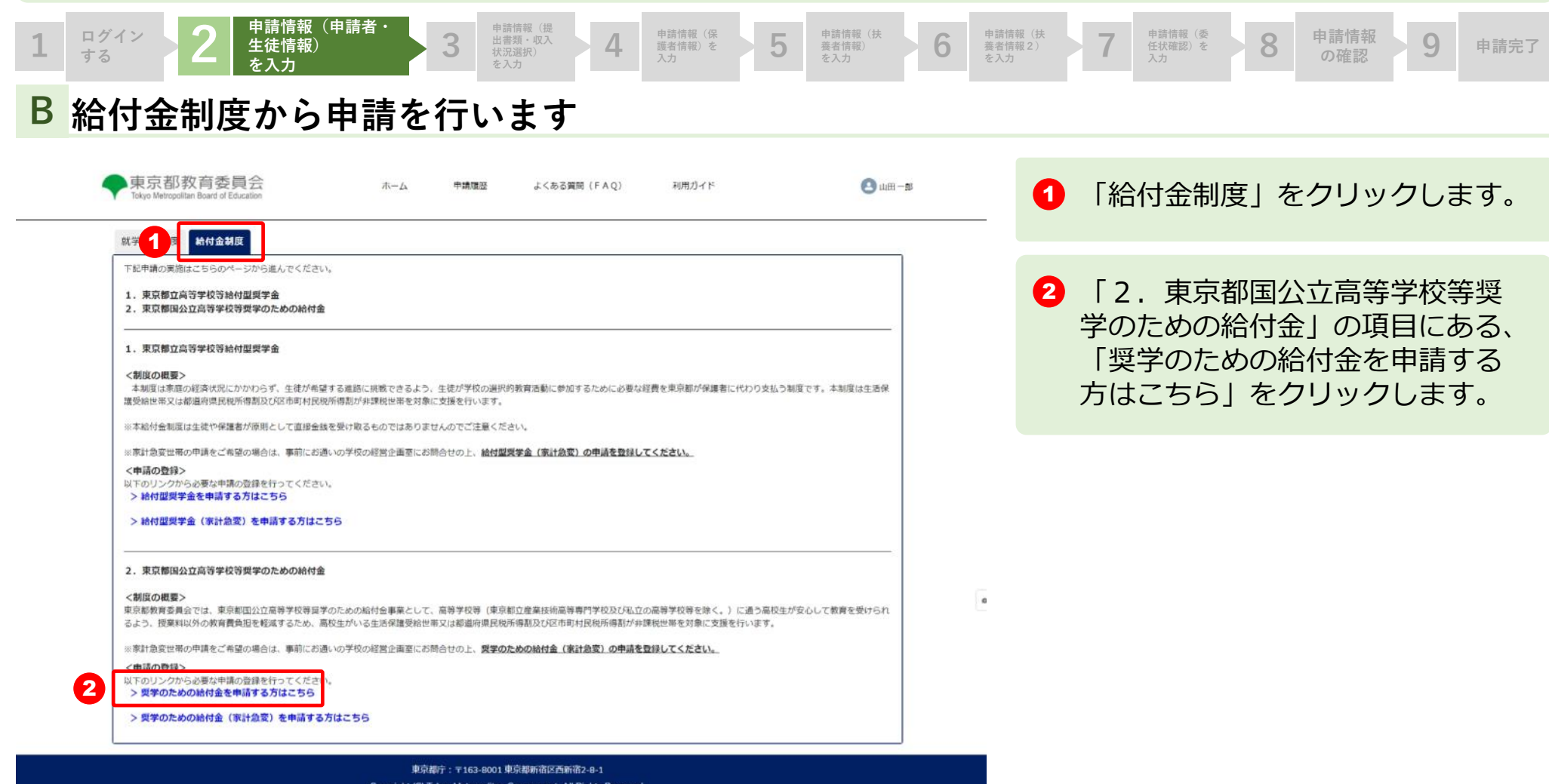

Copyright (C) Tokyo Metropolitan Government. All Rights Reserved.

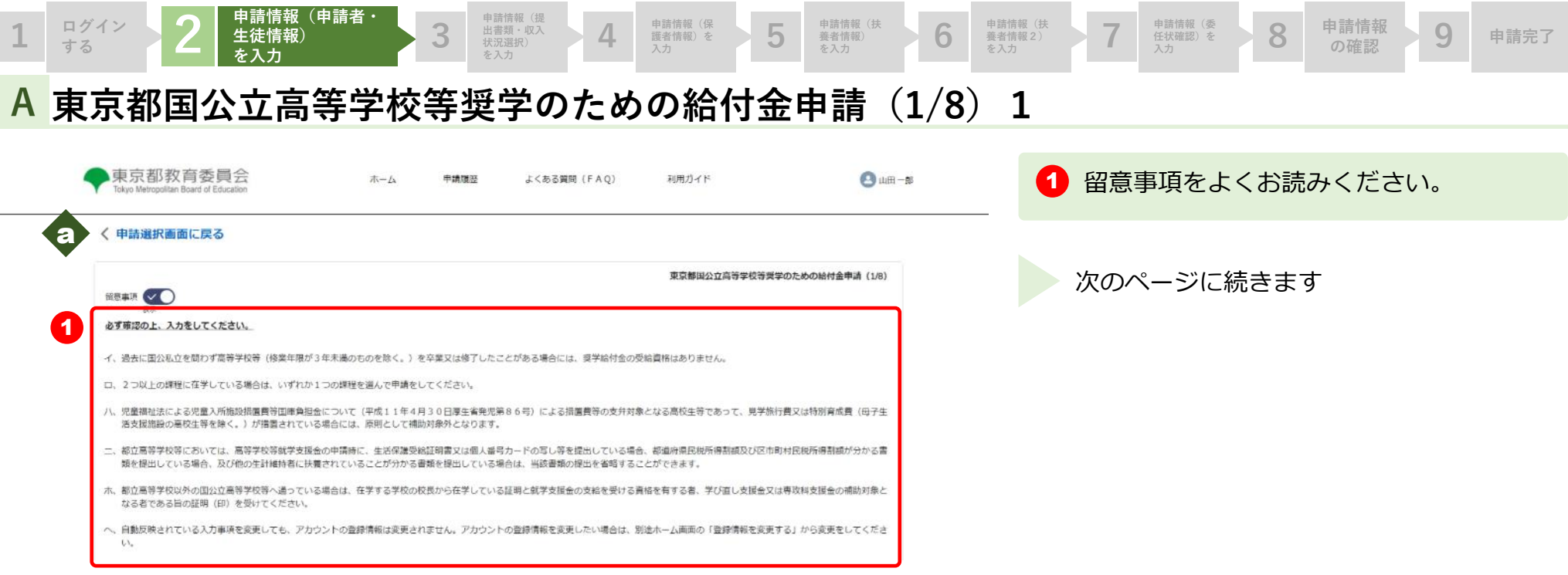

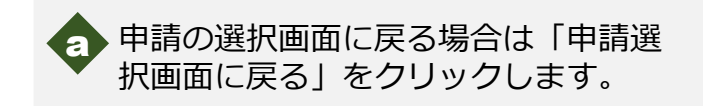

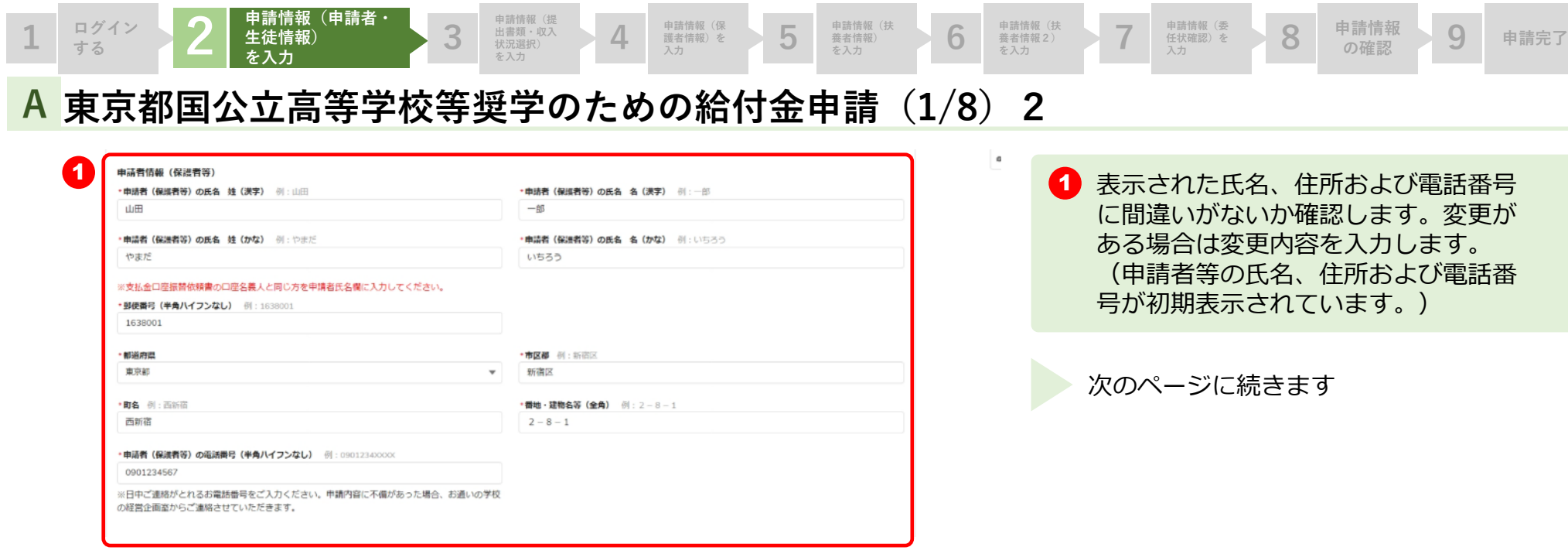

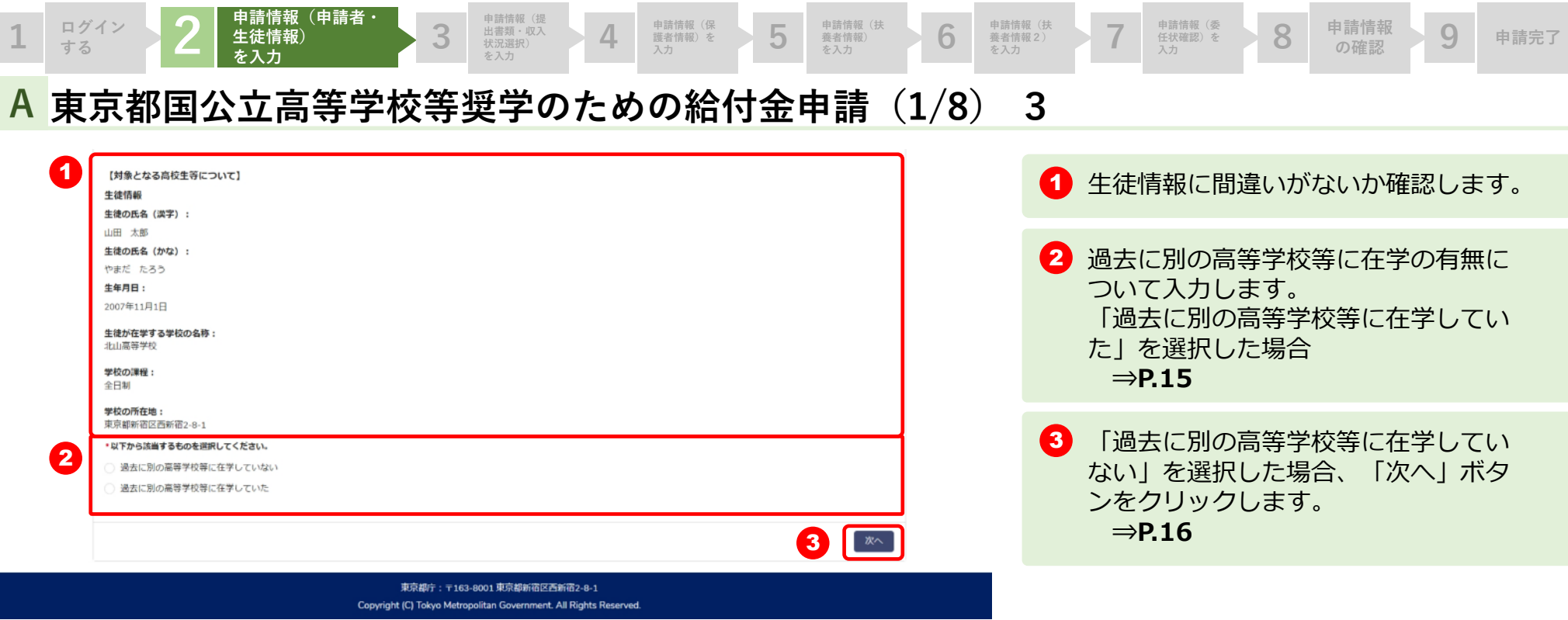

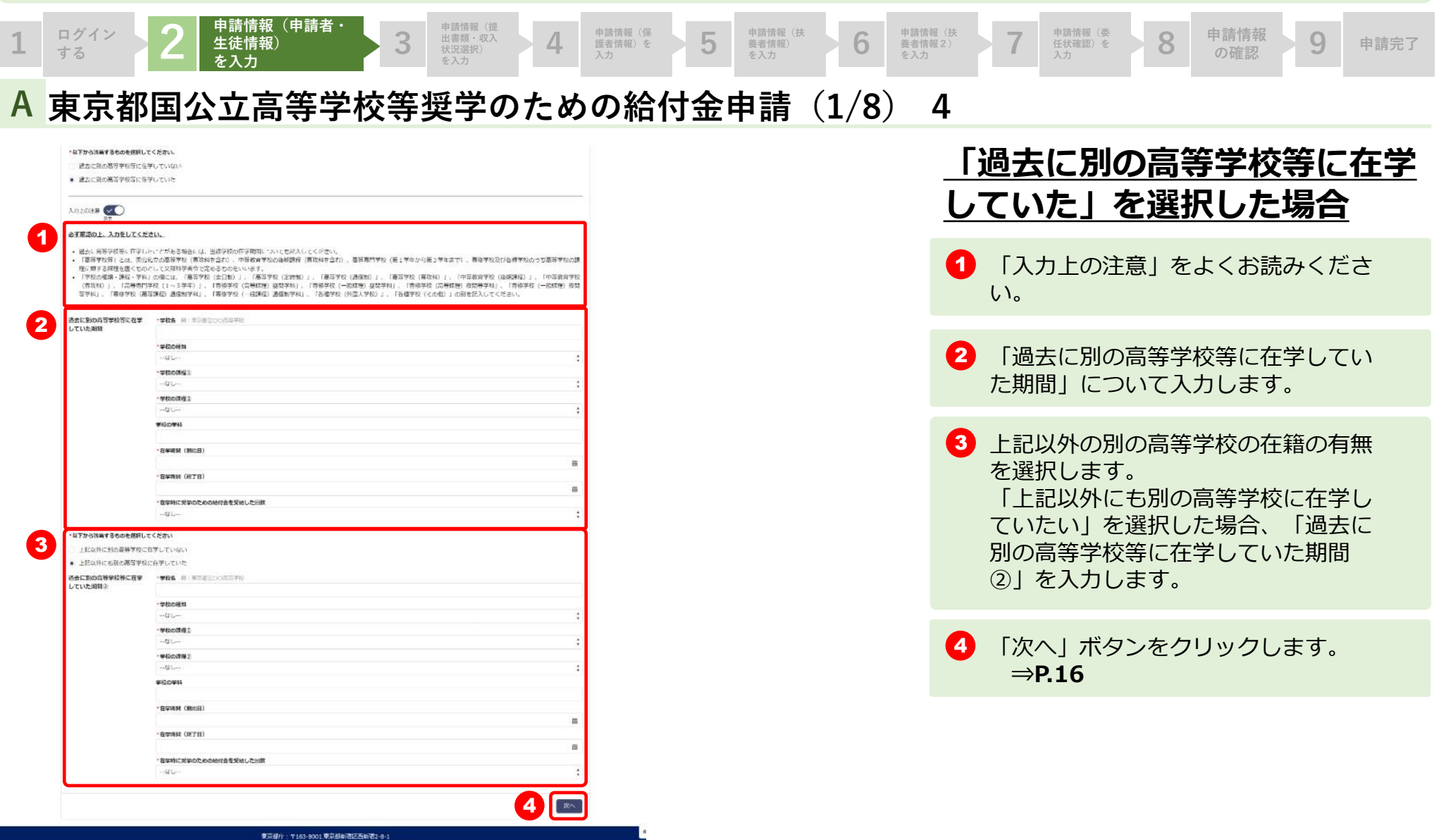

Copyright (C) Tokyo Metropolitan Government. All Rights Res